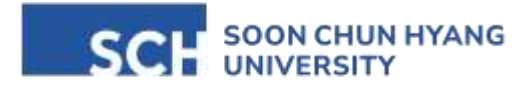

# 韩国顺天乡大学交换学生申请方法

#### 步骤一 : 由合作院校提名

#### 步骤二 : 学生网上报名

http://st.sch.ac.kr/html5/SCH/LaunchProject2.jsp?formUrl=T119025&epTicket=LOG ※ 为了申请材料可以顺利接收,请在删除网页cookie后申请。

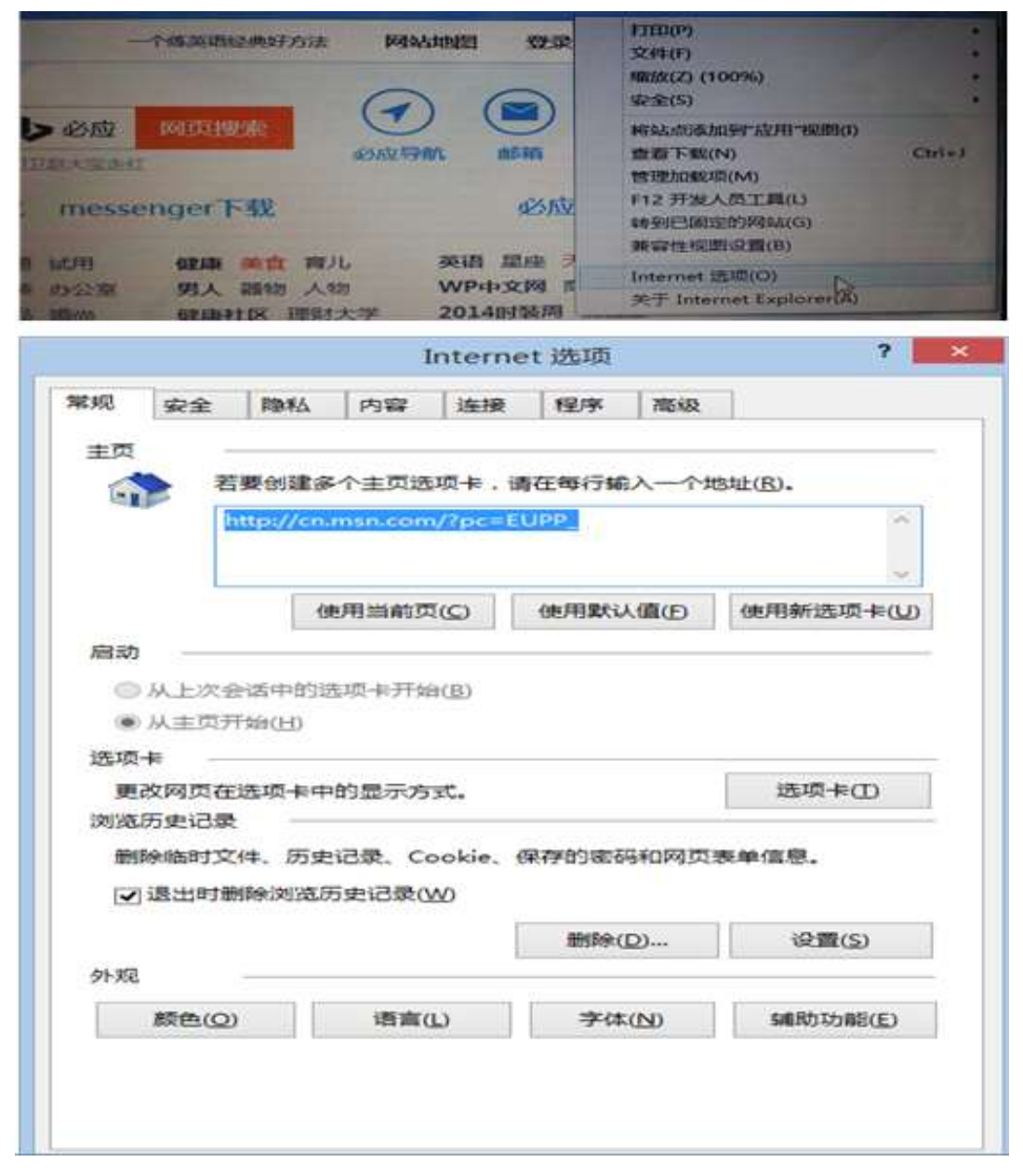

Cookies 删除方法 设置 → Internet 选项→ 删除临时文件、历史记录、Cookie、保存的密码和网页表单信息 <sup>→</sup> 点击确定后重新打开网页

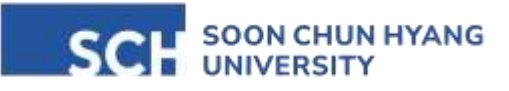

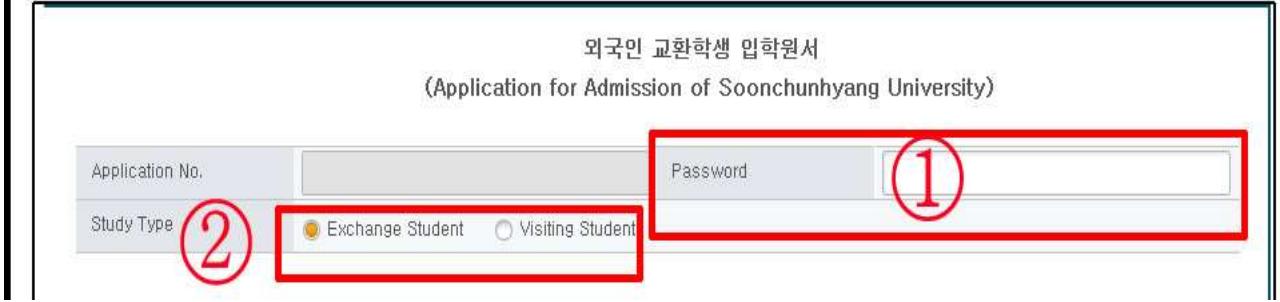

① 输入密码

- 因为以后修改信息的时候需要输入该密码,所以请牢记本人设置的密码

## ② 选择Exchange Student

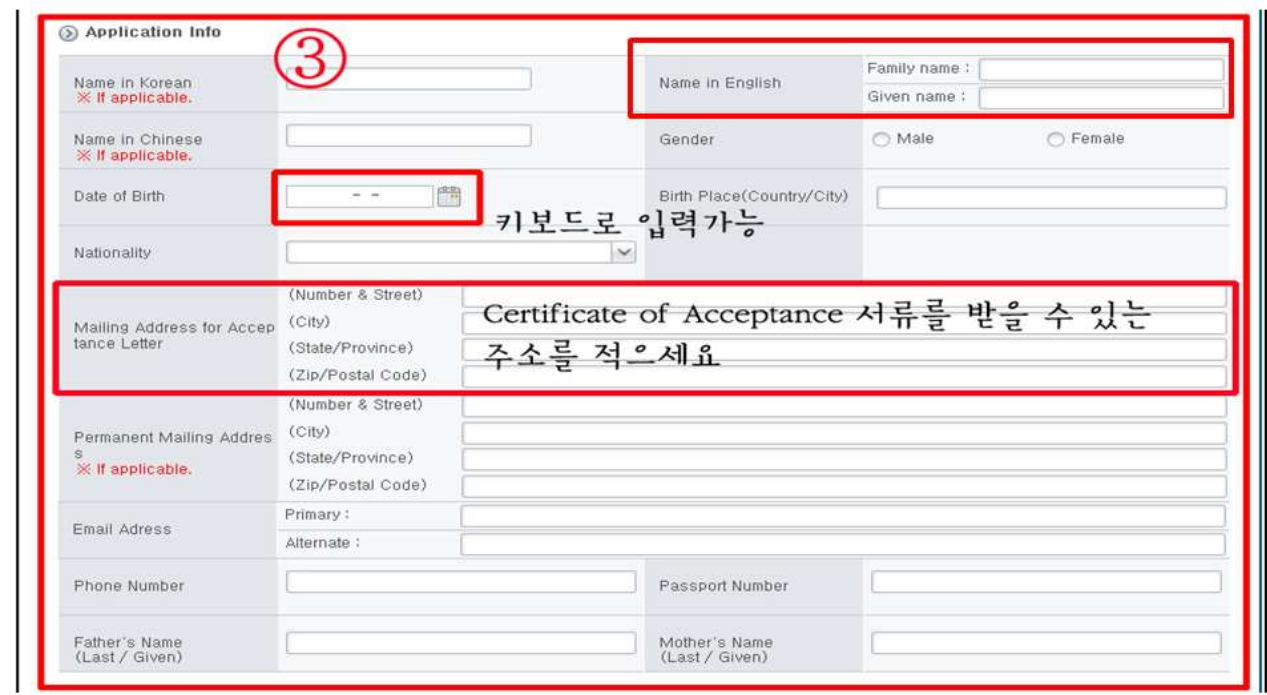

③ 输入个人信息

- Name in English 须和护照上的英文姓名相同, 请输入英文大写

- 填写生日的时候可以通过键盘填写

- 填写Mailing Address for Acceptance Letter 地址时请填写能够确保收到标准入学 许可书的地址

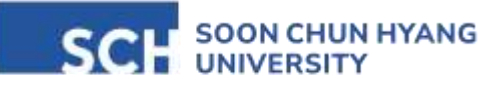

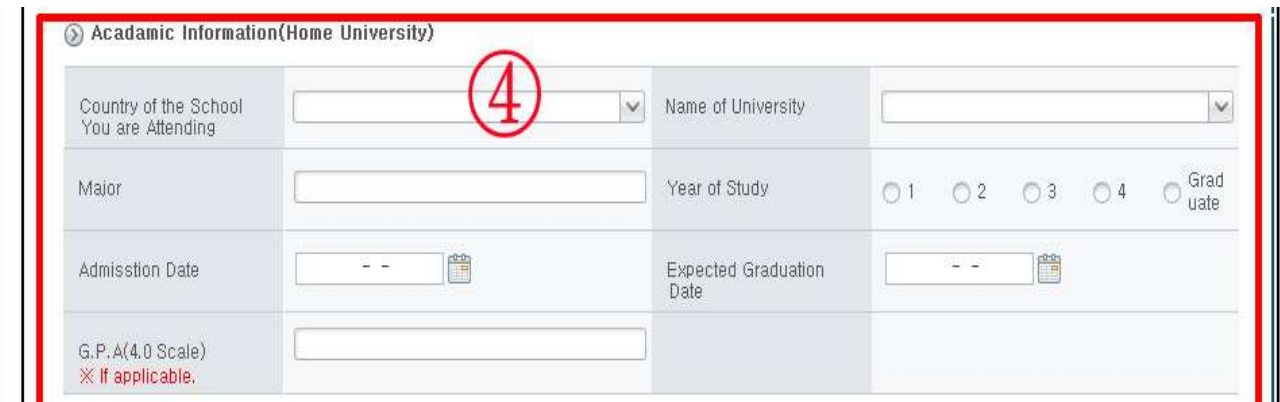

- ④ 填写本人现在的学生信息
- 填写Admission Date和Expected Graduation Date 日期时可以通过键盘填写日期

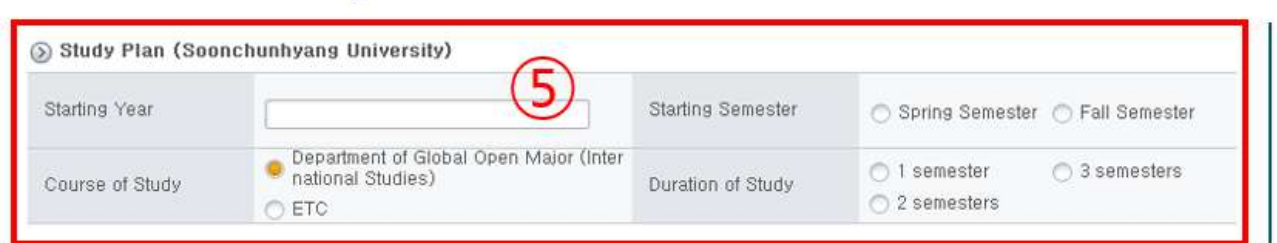

⑤ 选择在顺天乡大学交换的时间和专业

- 选择在顺天乡大学交换的时间,入学学期及课程

‣ 选 Department of Global Open Major(International Studies)

※该课程设有韩语, 韩国文化及英语授课的课程。韩语和韩国文化为主的课程是以韩语授 课。主要设有口语、听力、阅读和文化等课程。通过上述课程可有效地提高韩语实力。

※每个学期的课目根据情况稍有变动。可在顺天乡大学国际交流处网页<课程介绍>页面确 认具体信息。 http://sgee.sch.ac.kr/chn\_inter/inter0102.php

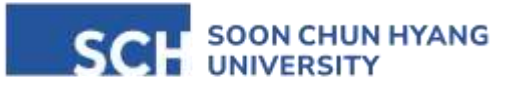

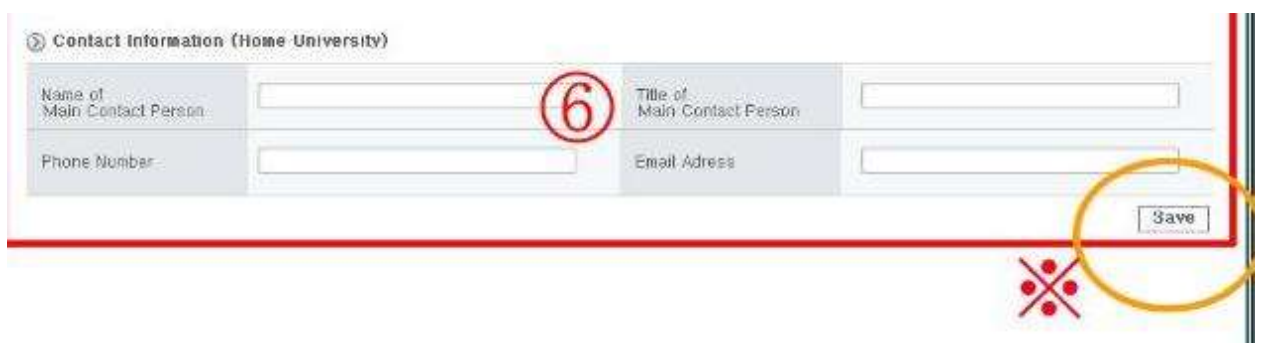

⑥ 负责老师的姓名和联系方式

- 填写本人在学校的交换生负责老师的姓名和联系方式。

### 0519-86953439

※ 在填写全部结束以后请一定要点击Save按键。

点击Save键以后会出现以下所示的窗口,显示本人的申请号码和密码。

修改内容时会需要申请号码和密码,所以请一定牢记。

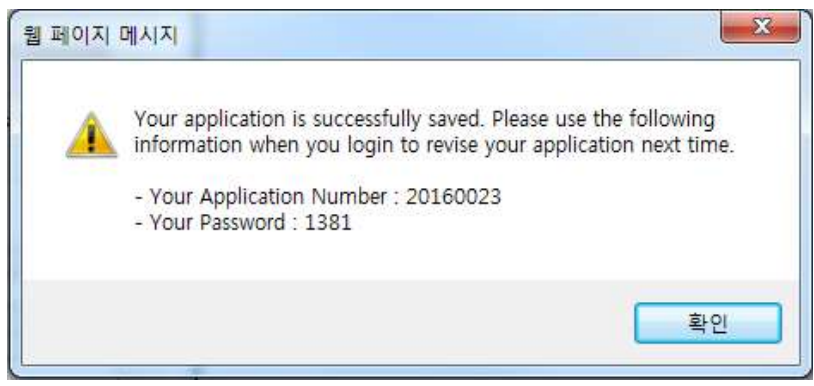

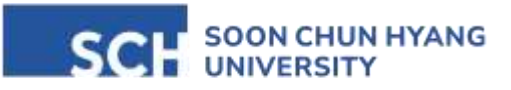

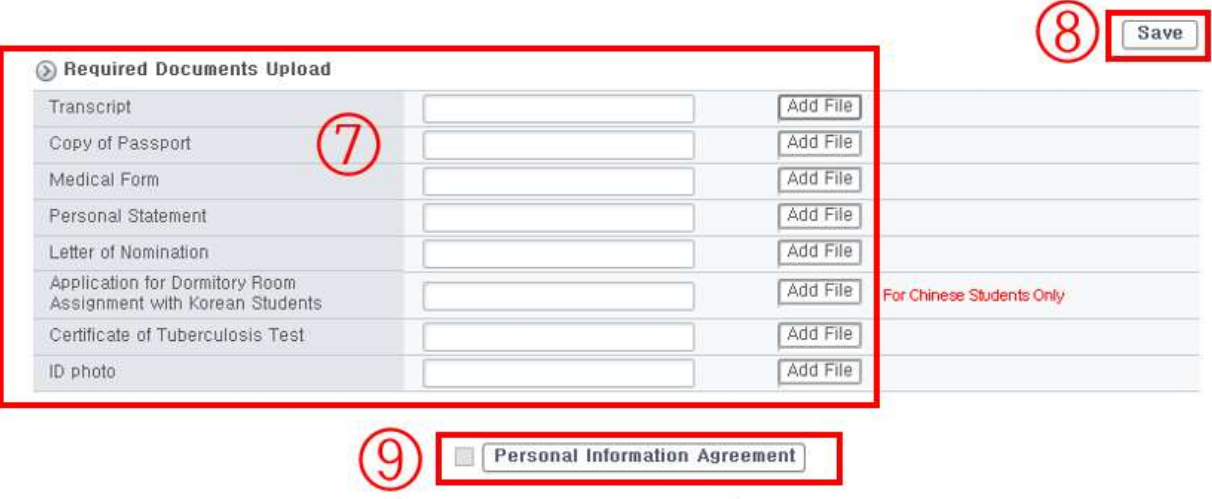

I agree to give consent to process (including to collect, use and retain) my personal information in accordance with

Submit Close

- ⑦ 上传材料
- 请上传申请顺天乡大学交换生所需的所有材料 ※ 需把原件扫描后上传
- Transcript 成绩证明(贵校样式)
- Copy of Passport 护照
- Medical Form 健康登记表(使用本校样式, 由学生本人填写)
- Personal Statement 自我介绍及申请理由(贵校或本校样式都可)
- Letter of Nomination 学校校长推荐书 (1.除校长以外的老师不可以推荐 2.贵校或本校样式都可)
- Application for dormitory room assigment with Korean students 宿舍申请书 (和韩国人同住)
- ID photo 证件照片(近6个月内, 白色背景免冠的正面照片\*不可佩戴首饰且要漏出耳朵)
- Home Country ID 本国身份证
- Certificate of Enrollment(Apostille or Legalization) 大学在校证明的学信网认证
- Financial Certification 银行存款证明
	- (一学期交换生存款9,500,000韩元,一年交换生存款16,000,000韩元)
	- 银行存款证明扫描上传之后,原件须邮寄到顺天乡大学,按照韩国出入境管理新规定银行存款 证明原件到达才能发放录取通知书
	- 邮寄地址: BI301, Center for Global Education & Exchange, Soonchunhyang University, 22-9 Soonchunhyang-ro, Shinchang-myeon, Asan-si, Chungcheongnam-do, Republic of Korea (31538) 收件人:LIN LIMING(林丽明) 联系电话:041-530-1696
	- 存款证明的办理日期须为2024年6月3日之后,冻结日期到2024年9月中旬,请同时办理2份原件, 一份提交至顺天乡大学,一份办理签证时使用

⑧ 再次点击Save按键进行材料保存

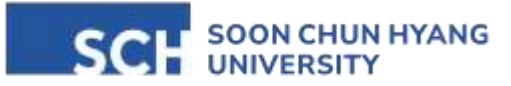

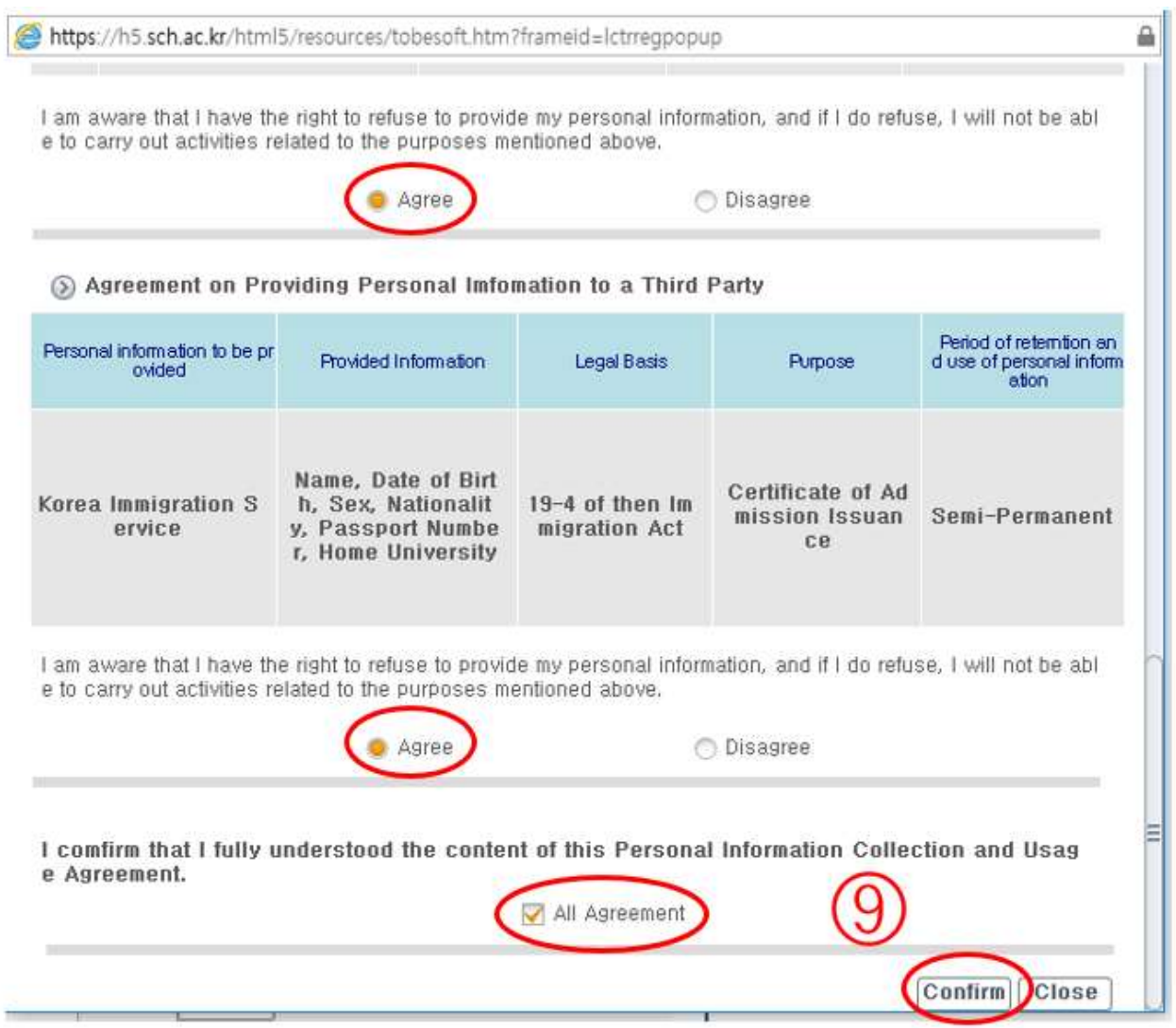

⑨ 同意收集个人信息

下面是关于使用个人信息的内容,请认真阅读后慎重选择Agree, 然后点击Confirm键。

⑩ 所有信息填写完毕,材料上传以后点击Submit键。点击Submit键以后申请交换生的所有 步骤结束, 不可修改。

※如果需要修改个人信息的话,在点击Submit键之前,通过以下的网页输入密码后进行修改, 修改完以后再点击一次Save键进行保存,确定无误后最终点击Submit键进行提交。

<http://st.sch.ac.kr/html5/SCH/LaunchProject2.jsp?formUrl=T119028>